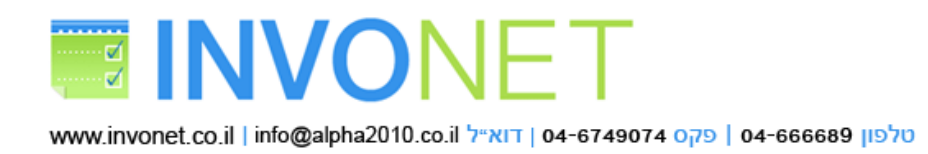

# **INVONET**

המדריך הקצר למשתמש

**INVONET** הנו לשכת שירות לחיוב בהוראת קבע בנקאית והוראת קבע בכרטיס אשראי, פרוייקט פרי פיתוח חברת אלפא מערכות מידע שמתמחה בפיתוח מודולים עסקיים ומערכות אוטומציה בתחום המסלקה, גבייה ותשלומים אלקטרוניים.

*חשוב!! חוברת זו הנה חלקית ומתייחסת רק לכניסה למערכת, הכרת האיזור האישי וניהול וביצוע שידורים של הוראת קבע בנקאית, והיא תורחב בהתאם בקרוב.*

### **הקדמה:**

מערכת חיוב בהוראת קבע הנו כלי פיננסי יעיל מאוד שמאפשר לך לנהל מועדון לקוחות / חיוב מנויים השכרות ותשלומים חודשיים מהלקוחות שלך.

עשינו מאמצים כבדים ע"מ שמערכת תעשה **INVONET** כל העבודה השחורה עבורך ורק תתן לך לנהל רשימות החיובים שלך כדי שכל פעם שתבחר לחייב קבוצת חייבים כל שיהיה עליך לעשות זה ללחוץ על כפתור השידור, אם בחרת לא לחייב מנוי מסויים, המערכת תתעלם ממנו, ואם הוספת תשלום מסוים ללקוח המערכת תפעל בהתאם ואם בחרת לדחות תשלום מחודש לחודש ללקוח המערכת תעשה, והכל בלחיצת כמה כפתורים בודדים.

המשפטים הנל מתיחסים להוראות קבע בנקאיות וגם להוראות קבע בכרטיסי אשראי.

ריכזנו עבורך במדריך הזה איך להתחיל להשתמש במערכת שלנו ונקווה שמדריך זה יעזור להבין איך המערכת עובדת.

אם המדריך הזה לא עזר לך או לא הבנת משהו בו אין דאגה, נא התקשר טלפונית לתמיכה או תשתמש במערכת תמיכה טכנית באתר.

בתודה

מנהל פרוייקט **INVONET**

ולשכת השירות

בשיר חאלד

# א. כניסה למערכת / איזור אישי

פתח דף אינטרנט בדפדפן וכתוב את הכתובת של האתר http://invonet.co.il

בכניסה לאתר תראה למעלה תיבת שם משתמש וסיסמה, נא הקלד את שם המשתמש והסיסמה שקיבלת, ולאחר מכן לחץ על }ENTER}, או לחילופין לחץ על העגול ליד תיבת הסיסמה.

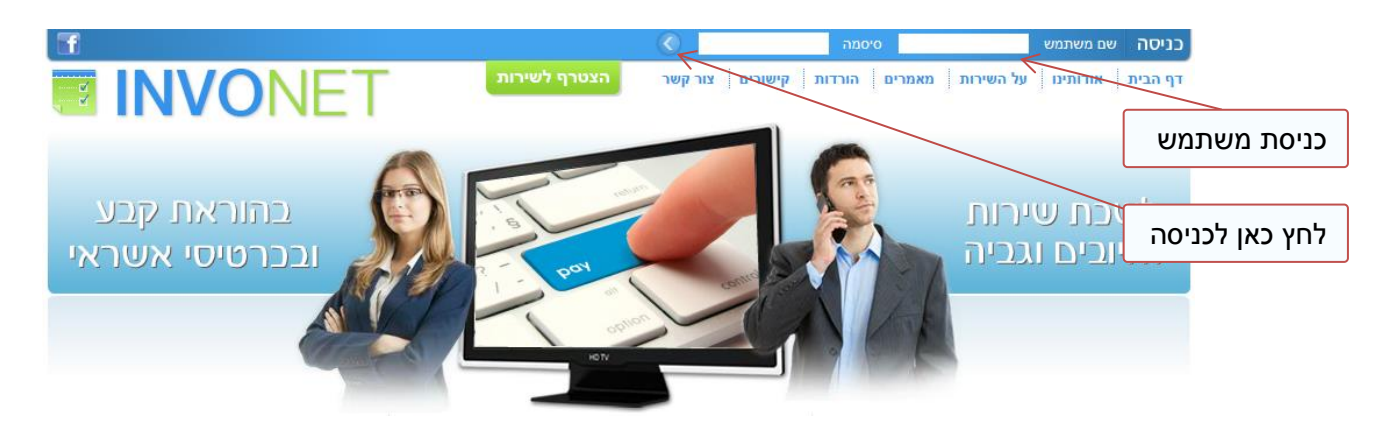

שים לב!

- שם המשתמש והסיסמה צריכים להיות אותיות קטנות או גדולות כפי שקיבלת אותם בדיוק.
- הסיסמה יכולה להכיל אותיות גדולות / קטנות / מספרים והסימנים הנל: . , @ : ? ! ) ( \$ # &

במידה ונתקלת בבעיה בהתחברות המערכת תעביר אותך לדף כניסת משתמשים, ראה איור.

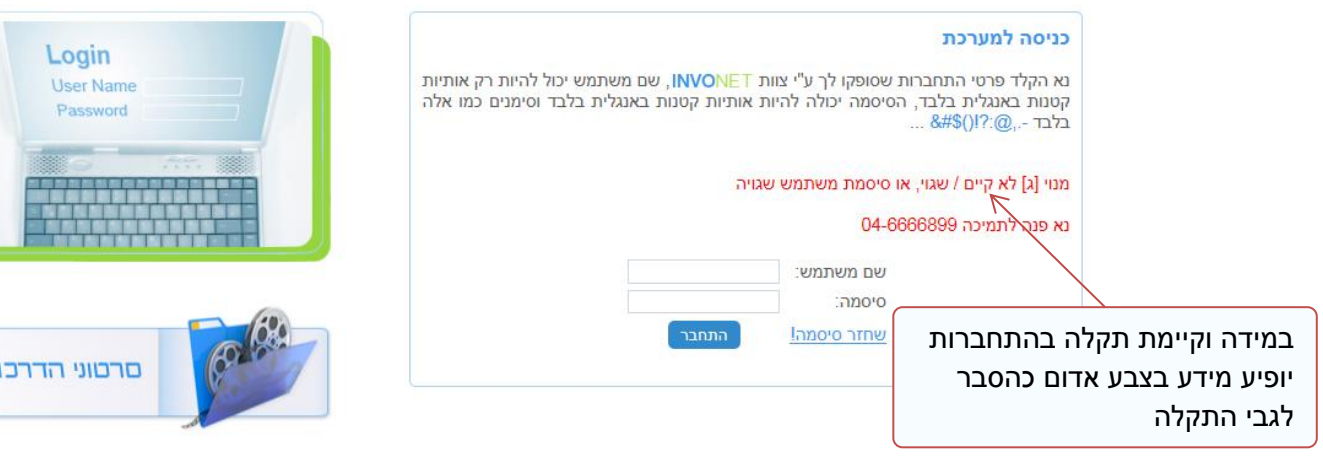

אם עדיין אינך מצליח לכנס, בדוק שם המשתמש והסיסמה, ופנה לתמיכה ע"מ לקבל סיוע ופרתון לבעייה.

 $\overline{1}$ 

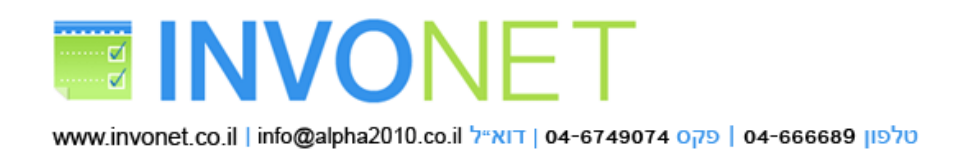

# ב. הכרת האיזור האישי

האיזור האישי הנו דף הבית של המשתמש, בו תראה מידע סטטיסטי אודות המנוי שלך כלקוח בלשכת **INVONET**, כפתורי המחלקות והניווט באתר.

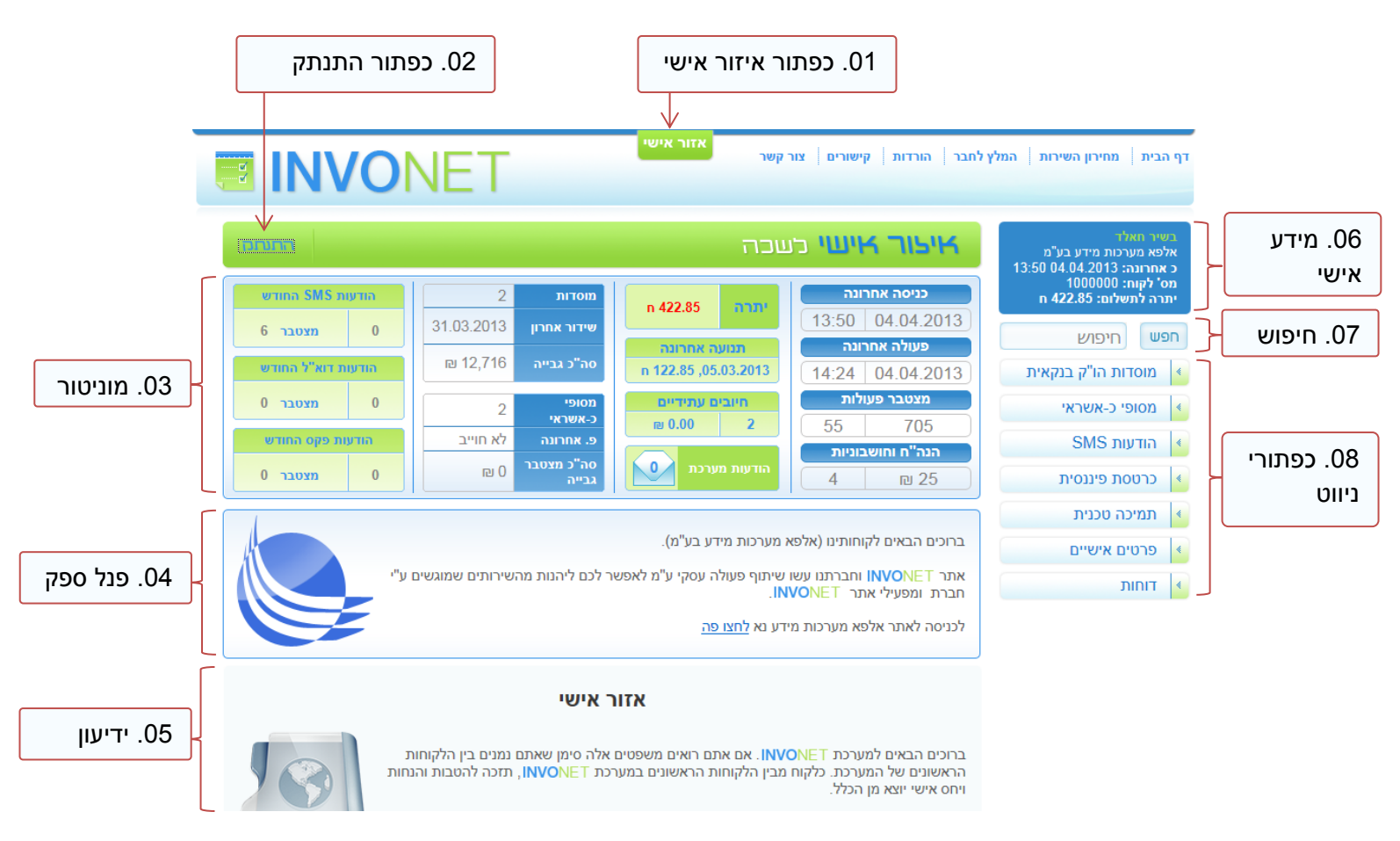

#### .10 כפתור איזור אישי

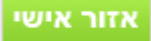

הוא כפתור שמודבק בחלקו העליון של האתר ויופיע בכל הדפים )גם במחלקת משתמשים וגם באתר הגולשים(, כאשר לוחץ תוחזר לדף האיזור האישי שלך במחלקת הגולשים, אם הלכת לאיבוד בתוך דפי האתר ומעוניין לחזור לדף איזור אישי, כל שעליך לעשות זה ללחוץ עליו כדי לחזור לדף האיזור אישי איפה שהמוניטור קיים.

> הצטרף לשירות אם אתה לא מחובר למערכת יופיע במקום הכפתור הזה כפתור להצטרפות.

> > .10 כפתור התנתק

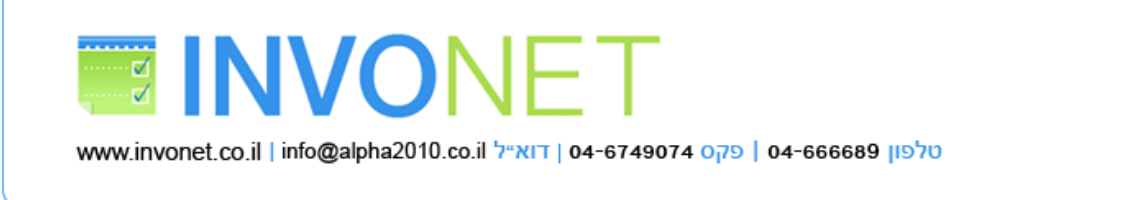

בעת שתסיים לעבוד עם האתר ומעוניין להתנתק, לחץ על הכפתור התנתק שמופיע בפנל הירוק של כותרת הדפים )הפנל של הכותרת יופיע בכל דפי האתר כולל כפתור התנתק בצידו השמאלי).

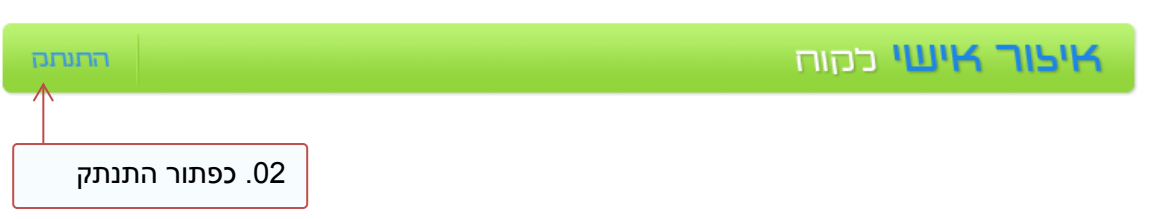

חשוב מאוד!

להתנתק בעת סיום העבודה עם המערכת, במיוחד כאשר מדובר בהתחברות ע"י מחשב שאינו שייך לך באופן פרטי ואישי.

כאשר לוחצים על כפתור התנתק יופיע דיאלוג שמבקש לאשר ההתנתקות, ע"מ להשלים פעולת ההתנתקות לחץ על אישור.

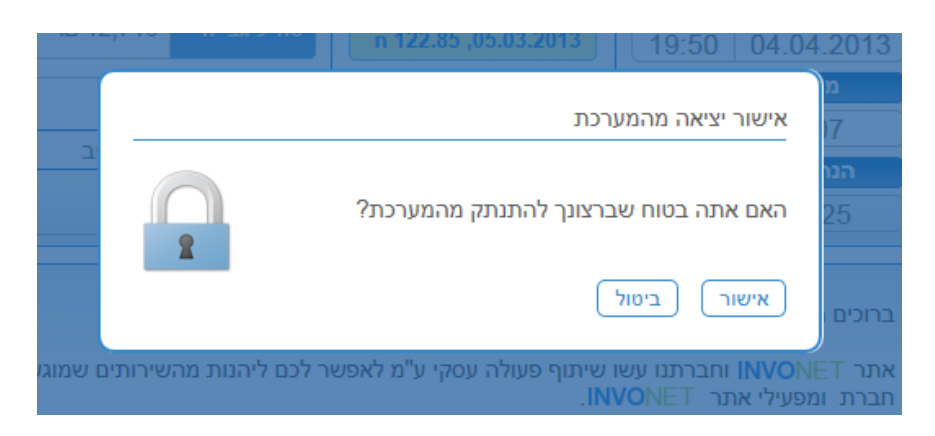

שים לב!

אם לא השתמשת במערכת ליותר מ01-ד' המערכת תבצע עבורך התנתקות מאולצת אוטומטית.

.10 מוניטור

פנל שמציג מידע סטטיסטי אודות המשתמש שלך, המידע שיוצג הנו מידע סטטיסטי ומצטבר אודות המנוי שלך במערכת **INVONET**, הנתונים הם גם לינקים שמעבירים אותך לדפי מידע נוספים, כגון, אם לחצת על מספר המוסדות המערכת תנווט אותך לרשימת המוסדות, ואם לחצת על מצטבר הודעות SMS, המערכת תעביר אותך לדוח שליחת הודעות SMS לפי חודש.

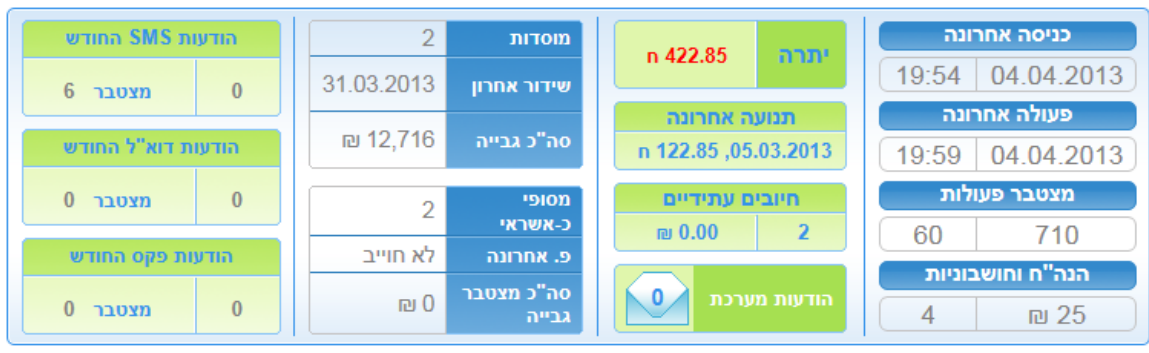

מבין הנתונים שיוצגו במוניטור (מימין לשמאל):

א. כניסה אחרונה, תאריך ושעה

- ב. פעולה אחרונה, תאריך ושעה )פעולה הנה כל פעולה שביצעת עם הלקוחות / החייבים שלך / שידור / עדכון / הוספה מחיקה וכו'...).
	- ג. מצטבר פעולות שבוצעו במערכת
	- ד. הנה"ח וחשבוניות )מונה של סה"כ חשבוניות הופקו החודש / וסה"כ סכום חשבויות הופקו החודש.
		- ה. יתרה: היתרה שלך כלקוח כלפי מערכת **INVONET**.*( רלוונטי רק ללקוחות ישירים(*
	- ו. תנועה אחרונה: התנועה הפיננסית בכרטסת לקוח שלך כלפי מערכת **INVONET***( רלוונטי רק ללקוחות ישירים(*
- ז. חיובים עתידיים: במידה ומוגדר במשתמש שלך חיוב עתידי שאתה אמור לשלמו למערכת **INVONET** בחודש הקרוב, הנתון זה כמות פקודות החיובים העתידיים וסכומם, חיוב עתידי כוללל הודעות SMS, חשבוניות שהפקת וכו'...(
	- ח. הודעות מערכת: הודעות או פניות בתמיכה טכנית שפתוחות.
- ט. כוביית מוסדות: סה"כ מוסדות (לחיוב בהוראת קבע בנקאית) במשתמש שלך, תאריך של השידור האחרון, סה"כ סכום מצטבר שגבית במערכת.
- י. כוביית מסופים: סה"כ מסופי כ-אשראי (לחיוב בהוראת קבע בכ-אשראי / חיוב בעסקה בודדת בכרטיס אשראי) במשתמש שלך, תאריך עסקה אחרונה, וסה"כ חיובים בשקלים שביצעת.
	- יא. הודעות SMS: סה"כ הודעות SMS שלחת החודש, ולידו מצטבר הודעות SMS, ששלחת בכלל במערכת **INVONET**.
	- יב. הודעות דוא"ל: סה"כ הודעות דוא"ל שלחת החודש, ולידו מצטבר הודעות דוא"ל, ששלחת בכלל במערכת **INVONET**.
		- יג. הודעות פקס: סה"כ הודעות פקס שלחת החודש, ולידו מצטבר הודעות פקס, ששלחת בכלל במערכת **INVONET**.

המוניטור יופיע רק בדף איזור אישי

#### .10 פנל ספק

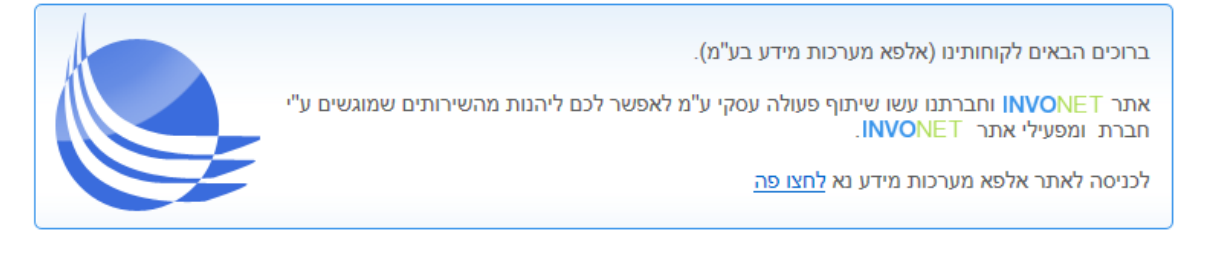

בפנל ספק יוצג מידע פרסומי / הודעה מהספק שדרכו התחברת למערכות של **INVONET**.

יכול להיות גם שפנל זה לא יופיע בכלל בתאריכים ספיציפיים או בשעות ספיציפיים, תלוי בספק שדרכו התחברת. הפנל יופיע רק באיזור אישי בלבד.

### .10 ידיעון

בחלק הזה יופיע מידע לגבי האתר עצמו, המידע יכול להיות כל מיני הודעות ללקוחות, מידע שיווקי, פרסומת, הודעות לגבי תפעול האתר, הסבר לגבי עבכונים או שדרוגים באתר וכו'...

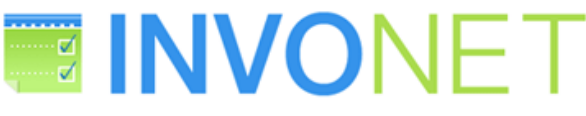

www.invonet.co.il | info@alpha2010.co.il דוא״ל 04-6749074 | 94-666689 04-666689

#### אזור אישי

ברוכים הבאים למערכת INVONET. אם אתם רואים משפטים אלה סימן שאתם נמנים בין הלקוחות הראשונים של המערכת. כלקוח מבין הלקוחות הראשונים במערכת INVONET, תזכה להטבות והנחות ויחס אישי יוצא מן הכלל.

אנו מתנצלים מראש על כל שגיאה או באג שתגלה במערכת, במידה וגילית כאלה INVONET ידאג לתקנם במיידית אך נבקשך לשלוח אלינו פנייה על ידי מערכת המשוב.

שים לב! רק הכלים הקשורים בחיוב בהוראות קבע פעילים כעת באתר

כולנו תקווה שתהנה בשימוש במערכת INVONET, צוות התמיכה ישמח לתת לכם שירות אישי יעיל ומהיר. ומאחלים לכם עבודה פוריה ונעימה.

> בברכה צוות INVONET

#### .10 כוביית מידע אישי

בשיר חאלד אלפא מערכות מידע בע"מ כ אחרונה: 19:59 04.04.2013 מס' לקוח: 1000000 יתרה לתשלום: 422.85 n

הכובייה תציג מידע אישי לגבי המשתמש שלך, מידע כמו שם איש הקשר, שם הלקוח / החברה, תאריך ושעת כניסה אחרונה. מספר הלקוח שלך במערכות **INVONET**. וסה"כ יתרה שאתה חייב למערכת.

#### הערה:

הכובייה תופיע בכל האתר באותו מיקום שלה )היא חיונית מאוד כי לקוחות ספיציפיים יש להם יותר ממשתמש אחד, והם צריכים לדעת איזה חברה הם מנהלים).

#### .10 פנל חיפוש

כלי מאוד חשוב וייחודי באתר, ניתן לחפש באתר כל מידע לפי כל פרט או מלל, שם חייב או חלק ממנו, מספר טלפון, ת.ז. וכל פרט אחר שהקלדת (תיבת החיפוש תופיע בכל האתר באותו מיקום).

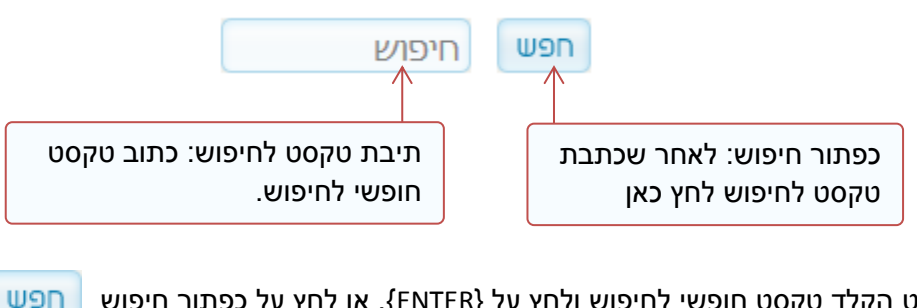

ע"מ לחפש פשוט הקלד טקסט חופשי לחיפוש ולחץ על }ENTER}, או לחץ על כפתור חיפוש

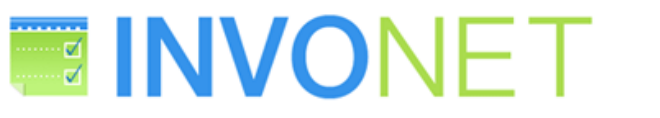

www.invonet.co.il | info@alpha2010.co.il | דוא״ל 04-6749074 | 04-666689 | 04-666689

יש להקליד לפחות שלושה תווים / אותיות ע"מ לבצע חיפוש. לאחר שלחצת המערכת תקח אותך לדף חיפוש:

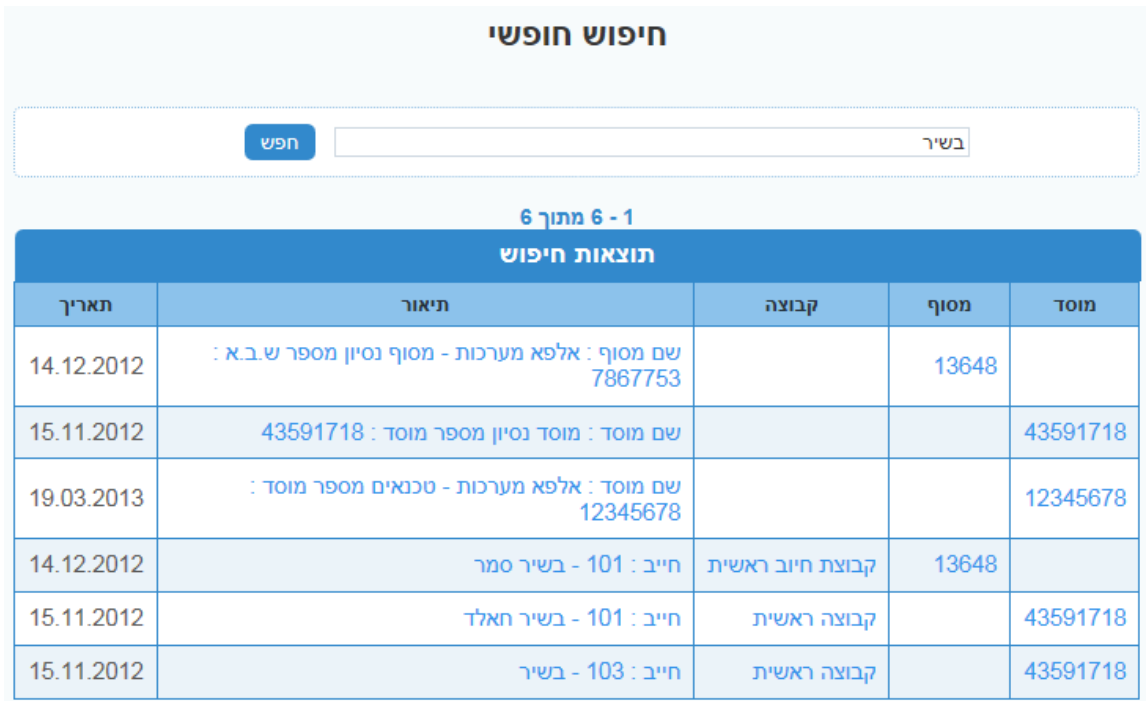

בדף חיפוש יוצג המידע בטבלה כנל, כך שהמערכת מציגה לך את המידע אם הוא שייך למוסד או למסוף ומאיזה תאריך המידע הזה עדכני.

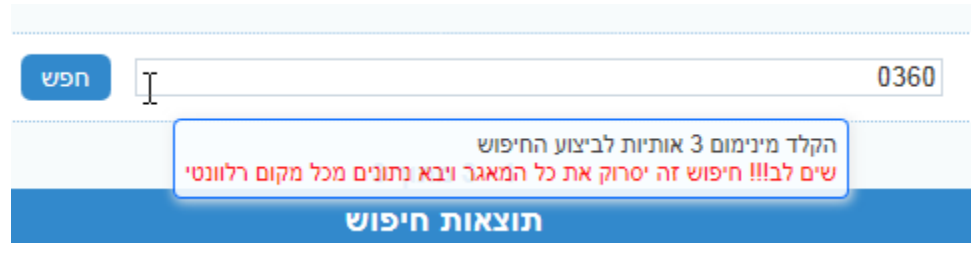

שים לב!

- כל הנתונים בטבלת החיפוש הנם קיצורים, לדוגמה אם לחצת על מס' מסוף ,00000 המערכת תקח אותך לכרטסת המסוף. ואם לחצת על חייב: 010 – בשיר חאלד המערכת תקח אותך לכרטסת החייב עצמו.
	- מעל לטבלה יש תיבת טקסט לחיפוש ולידה כפתור חיפוש, שניתן דרכם לבצע חיפוש באתר עצמו.

### .10 כפתורי המחלקוח והניווט

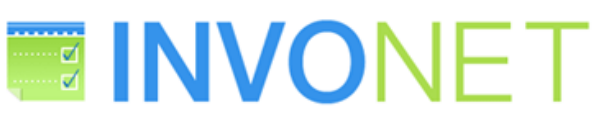

www.invonet.co.il | info@alpha2010.co.il | דוא "ל www.invonet.co.il | info@alpha2010.co.il | סקס 6749074

- מוסדות הו"ק בנקאית  $\preccurlyeq$ מסופי כ-אשראי הודעות SMS כרטסת פיננסית תמיכה טכנית
	- פרטים אישיים
		- דוחות ∢

כדי לגשת לדפי הניהול של החייבים / הלקוחות שלך באתר או לניהול חשבונך כמשתמש ולקוח במערכת **INVONET**, גישה לחתכים ודוחות ספיציפיים, כלים ניהוליים ועוד.

כפתורי הניווט חולקו למחלקות, וכל מחלקה יש לה כפתור ראשי.

בחלק מהכפתורים הראשיים יש תפריט משני שיוצג בעת ריחוף העכבר על הכפתור הראשי, ראה דוגמה:

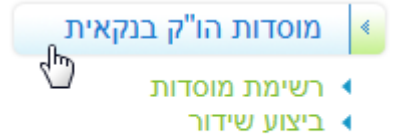

- ▶ הוסף מוסד חדש
- ▶ הדפס הוראת קבע

# ג. ניהול הוראת קבע בנקאית

בגלל שמדובר במערכת לחיוב בהוראת קבע בנקאית, החיוב מתבצע לקבוצה שלמה של חייבים בתאריך ובשעה שתבחר, לכן בכדי לחייב קבוצה בהוראת קבע בנקאית תצטרך להוסיף את החייבים / הלקוחות שלך לפי קבוצות כדי שתוכל בתראיך הרצוי לחייב אותם בהוראת קבע בנקאית.

במילים אחרות בתוך המוסד, יש להקים קבוצת חיוב אחת לפחות (ניתן להוסיף יותר מקבוצת חיוב אחת) ובתוך כל קבוצת חיוב יש להקים את הלקוחות שברצונך לחייב אותם בהוראת קבע.

יכול להיות שלקוח מסויים יש לו יותר ממוסד אחד לחיוב בהוראת קבע, לדוגמה: מוסד עבור בנק הפועלים ומוסד עבור בנק לאומי, לכל מוסד יש את קבוצות החיוב שלו ובתוך כל קבוצה יש רשימת לקוחות שונה.

בכדי לראות רשימת המוסדות לחץ על כפתור המוסדות

מוסדות הו"ק בנקאית

המערכת תפנה אותך לרשימת המוסדות (בד"כ אמור להיות מוסד אחד בלבד)

לחץ על מס' מוסד כדי לכנס לכרטסת מוסדף שם תמצא רשימת הקבוצות של אותו מוסד

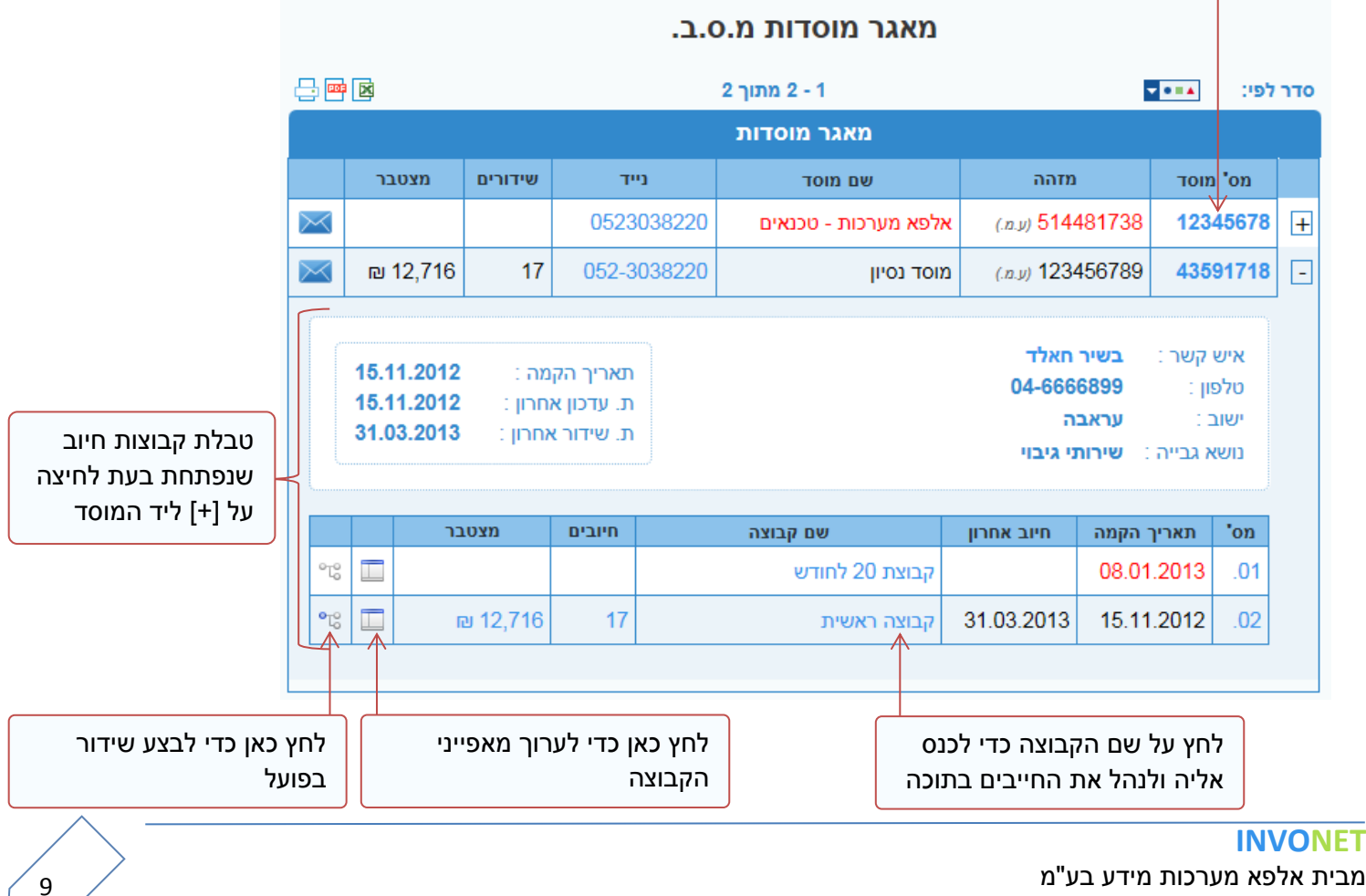

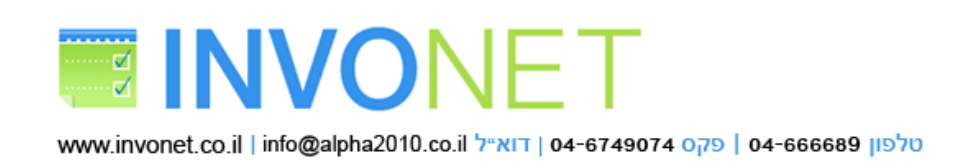

כמו שמוצג באיור, כל שורה היא מוסד אחד, ע"מ לנהל מוסד פשוט לחץ על מס' המוסד הרצוי.

בכדי לראות קבוצות החיוב של מוסד מסויים, פשוט לחץ על סמל ה- שליד המוסד הרצוי, בכדי לראות רשימת הקבוצות.

ע"מ לכנס לכרטסת קבוצה חיוב כל שעליך לעשות זה ללחוץ על שם הקבוצה

# **קבוצת חיוב:**

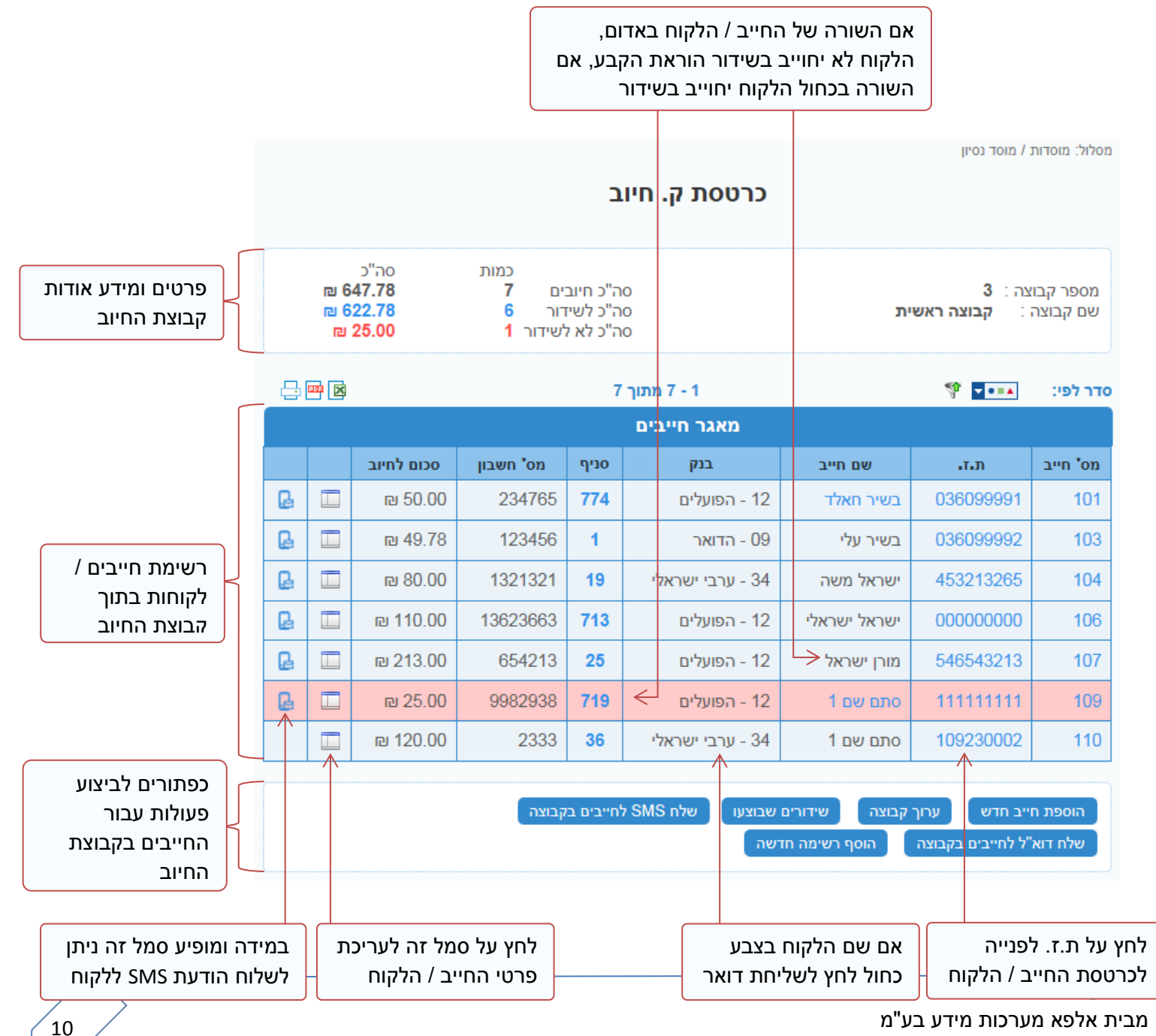

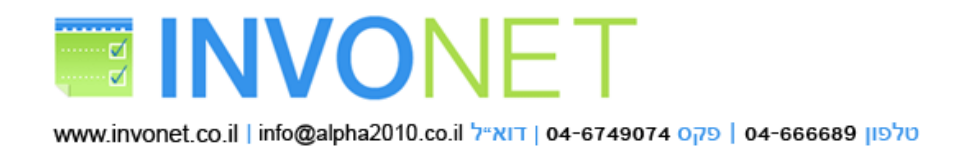

## **כרטסת חייב / לקוח:**

בעת לחיצה על ת.ז. של לקוח בקבוצת חיוב או בחיפוש המערכת תציג כרטסת חייב כנל

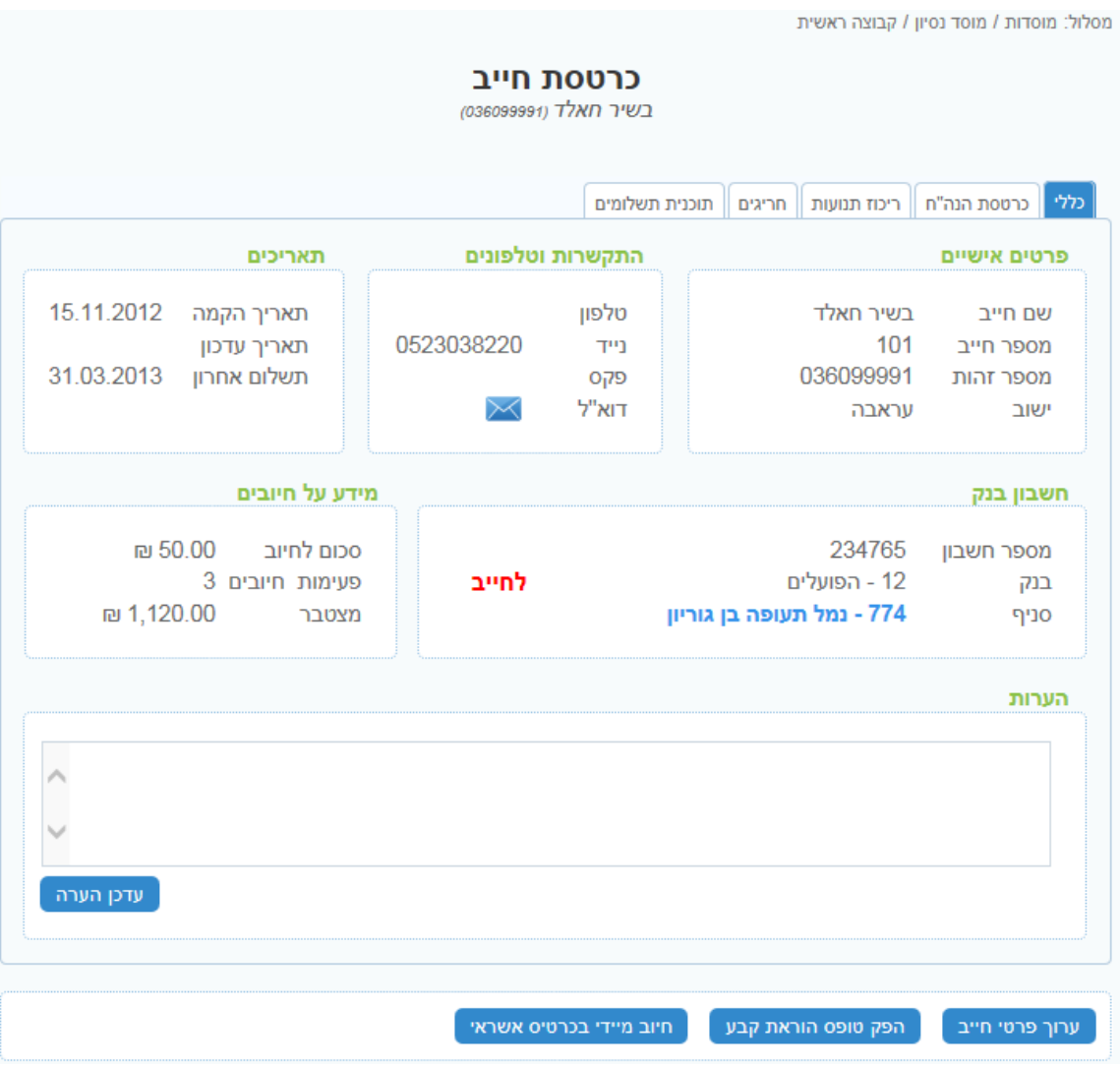

**ביצוע שידור:**

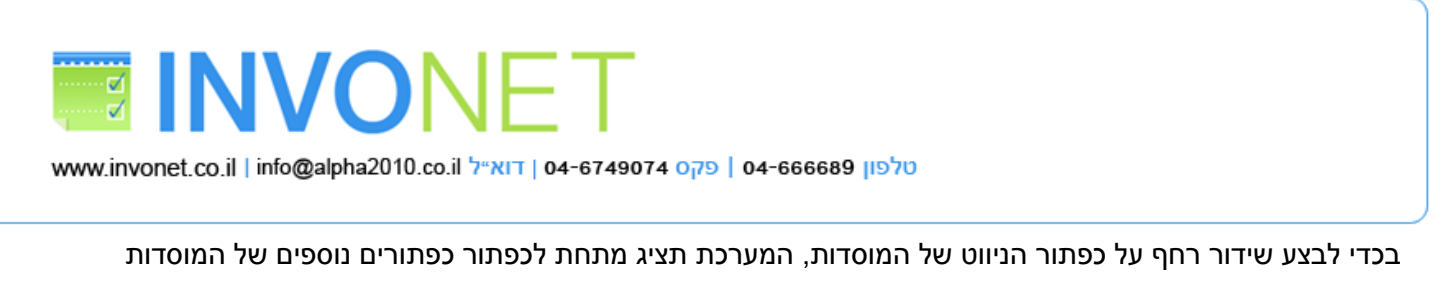

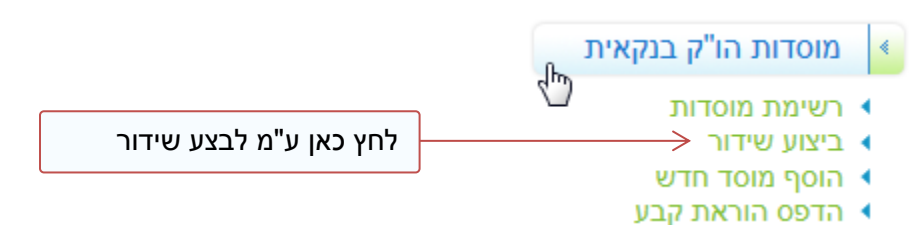

#### המערכת תפנה אותך לטופס בחירת קבוצה לשידור הוראות קבע

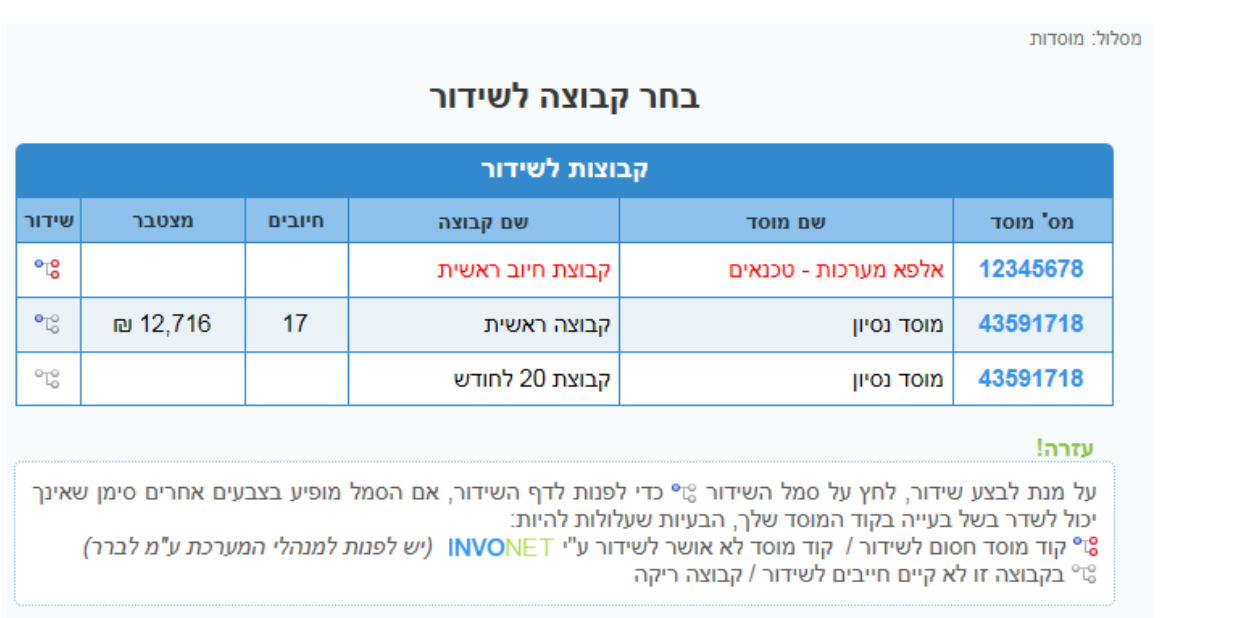

בחר את המוסד הרצוי ולחץ על סמל השידור <sup>10</sup>° (שים לב, רק אם הסמל נראה כך ניתן לבצע שידור, אחרת לא ניתן לבצע שידור, בכדי לקבל מידע למה לא ניתן לבצע שידור אם הסמל נראה אחרת רחף עליו בעכבר והמערכת תציג מידע אודות אי ביצוע השידור).

לאחר לחיצה על סמל השידור המערכת תפנה אותך לטופס אישור השידור.

יכול להיות שתראה סכומים שונים מסכום השידור, וגם יכול להיות שלא תראה לקוחות / חייבים מסויימים למרות שסומנו לחיוב.

- א. מתי אני לא רואה חייב למרות שסומן לחייב אותו בכרטסת שלו?
- במידה וסומן במערכת התנאים דחייה לחודש נוכחי עבור אותו חייב, הוא לא יופיע בקובץ השידור
- כאשר סה"כ סכום שהלקוח אמור לשלמו לאחר כל הבדיקות ההוספות וההפחתות יוצא סכום )1 אפס(.
	- ב. מה עלול להשפיע על סכום השידור של החייב?
- אם בכרטסת של החייב הייתה יתרת חובה מסויימת או יתרת זכות מסויימת המערכת תקזז או תוסיף מסכום החיוב הסופי את סכום היתרה (לדוגמה: אם מוגדר שהלקוח משלם 100₪ כל חודש, ולאותו לקוח יש חוב על סך 20₪

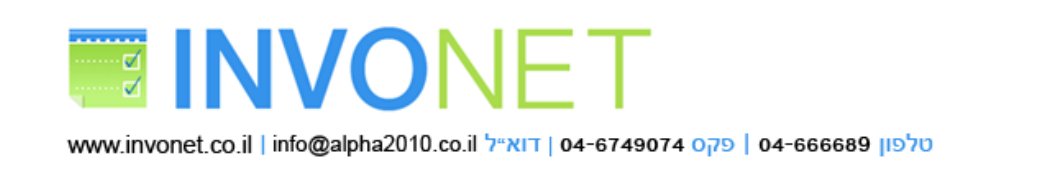

המערכת תחייב את הלקוח בסה"כ 120₪, ולהפך אם יתרת הלקוח 20₪ זכות המערכת תקזז את הסכום הזה ובסה"כ הלקוח יחוייב ב-80).

- אם היה תנאי דחייה לחודש הזה מחודש קודם, המערכת תוסיף את סכום הדחייה של אותו חודש בתוספת לסכום לחיוב של החודש הזה (לדוגמה אם סכום החיוב של החודש הזה 100₪, והייתה דחייה מחודש קודם לחודש זה המערכת תוסיף עוד 100₪ לשידור החודש ובסה"כ המערכת תחייב את הלקוח ב-200₪).
	- אם היה תנאי תוספת תשלום לחודש זה או קיזוז מתשלום בחודש זה המערכת תפעל בהתאם (תחייב או תקזז).  $\checkmark$ 
		- אם יש תשלום החודש הזה מתוכנית תשלום המערכת תוסיף את הסכום הזה לסכום החיוב.

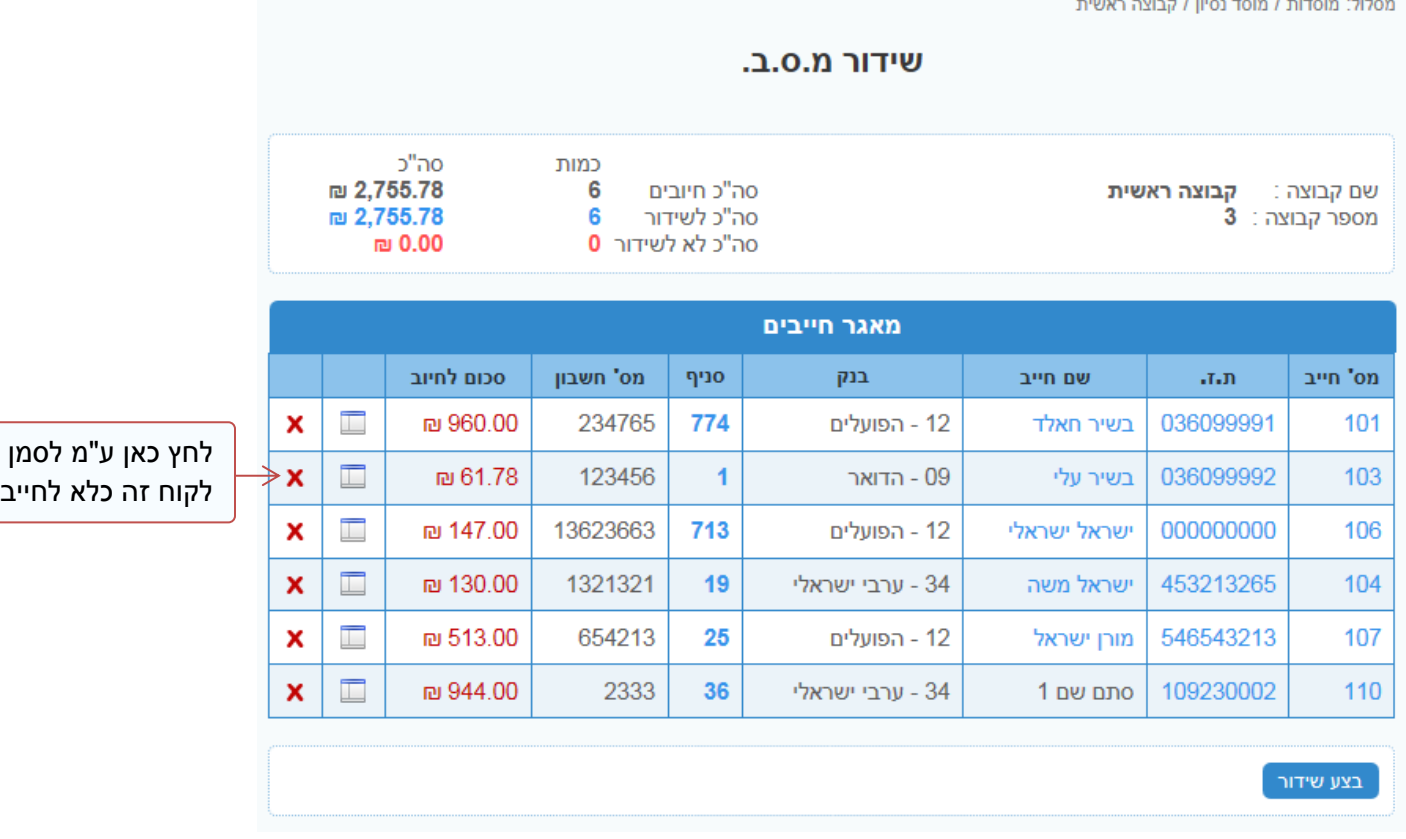

לביצוע שידור בפועל לחץ על כפתור  $r$ רדי לשדר, בעת לחיצה המערכת תציג דילוג לאישור הפעולה

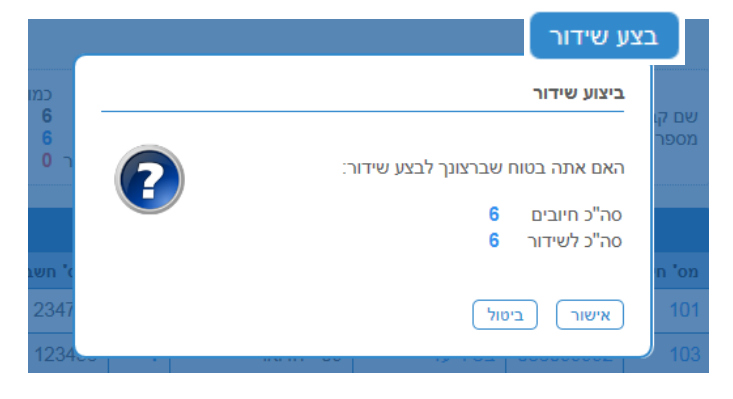

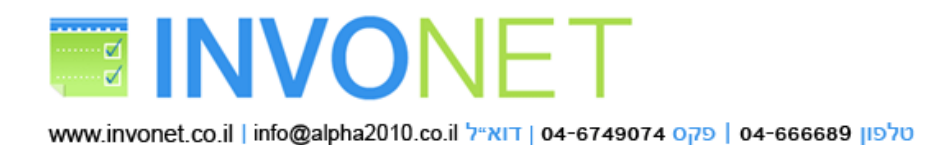

לאישור סופי של השידור לחת על אישור, בעת ביצוע המערכת תציג דוח פעולה כנל

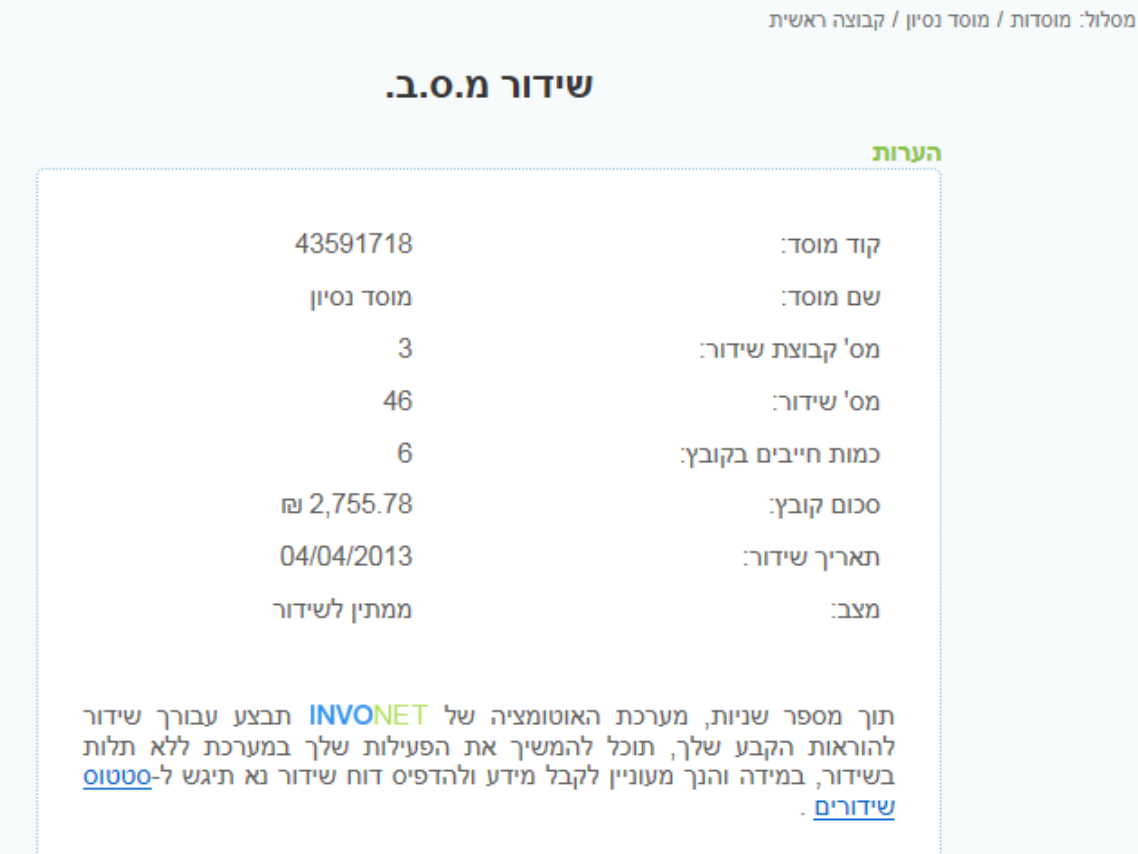

אם קיבלת מסך זה סימן ששלחת בקשה לביצוע שידור עבורך לפי הנתונים המופיעים בדוח הפעולה, תוך מספר שניות הרובוט של המערכת יבצע את השידור מול הגורמים המתאימים וייתן לך אישור שידור.

חשוב מאוד!

נא בדוק את הכל חייבים, סכומים כמויות של חיבים לפני ביצוע השידור בפועל, ביטול השידור כרוך בהמון התניות ובדיקות ולפעמים לא יהיה ניתן לבטל את השידור.

הזמן שצריך ע"מ שהרובוט יבצע את השידור עבורך תלוי בעומסים של השרת ובד"כ בין 0 ~ 00 שניות.

ע"מ לבדוק סטטוס השידור תוכל ללחוצ על הלינק שבטופס או מתוך קבוצת החיוב לחץ על כפתור

**דוחות שידור:**

רשימה זו מציגה השידורים שבוצעו עבור קבוצת החיוב, כולל סטטוס אם השידור עבר או לא עבר, מה הסכום וכמות האנשים שחוייבו.

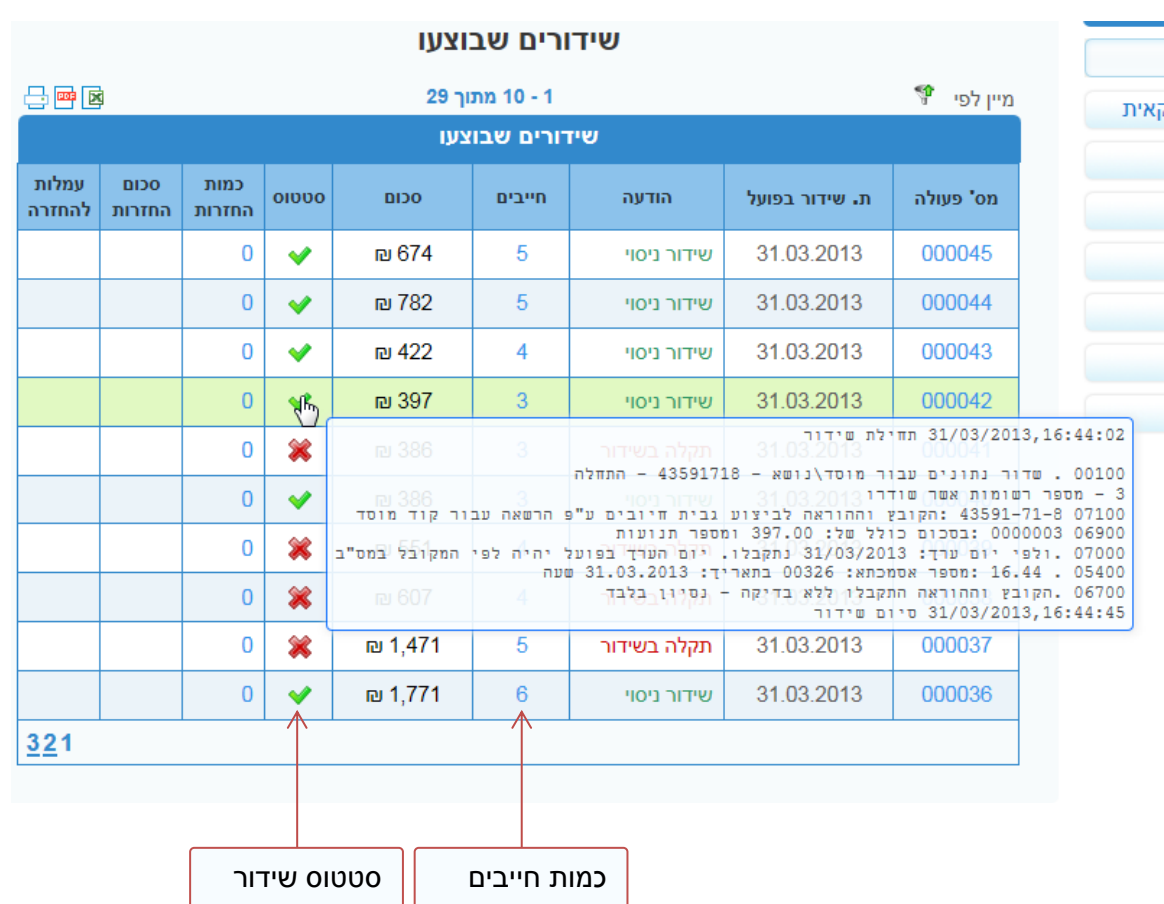

סטטוס שידור:

- ס אם V השידור בוצע בהצלחה ואם X השידור נכשל (אם השידור נכשל אז אף אחד בקבוצע לא חוייב, יש לבדוק סיבת  $\circ$ הכשלון ולתקן בהתאם).
- o בריחוף על הסמל של ה- V או ה-X, המערכת תציג הודעה משרת מ.ס.ב לגבי נתוני השידור, תמיד יש תגובה לשידור משרת מ.ס.ב. אפילו אם השידור נכשל.
- ם ובלחיצה כפולה על הסמל המערכת תייצר עבורך קובץ אישור שידור בפורמט PDF, לא משנה אם השידור עבר או לא.  $\circ$

כמות חייבים:

o מציג סה"כ כמות החייבים שהיו בקובץ השידור, לחיצה על המספר המערכת תפנה אותך לרשימת החייבים שהיו בקובץ השידור )לא בהכרח רשימת החייבים בקובץ השידור תהיה דומה לחייבים שבקבוצת החיוב, יכול להיות מצב שחייב קיים בקבוצת חיוב אך אינו קיים בקובץ השידור(.